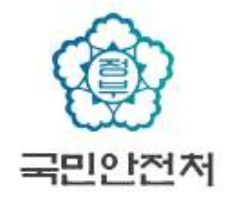

## 『어린이놀이시설 안전관리시스템』 안전관리자 등록·승인 매뉴얼

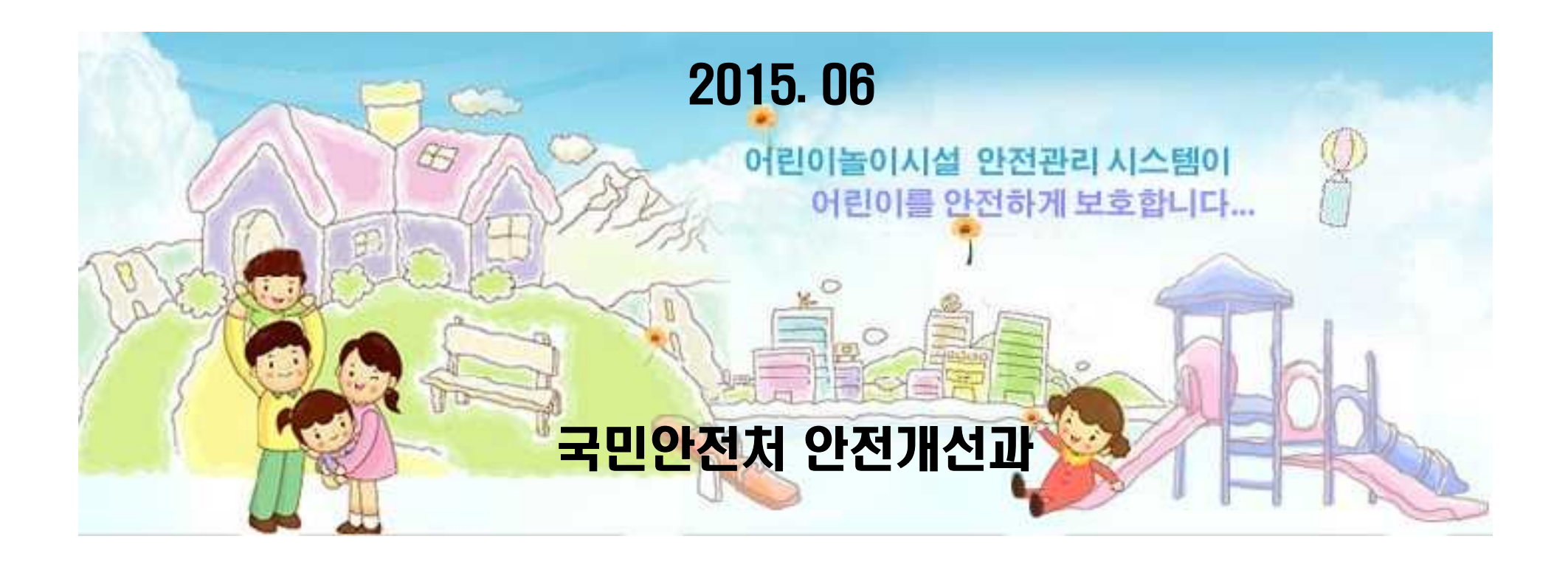

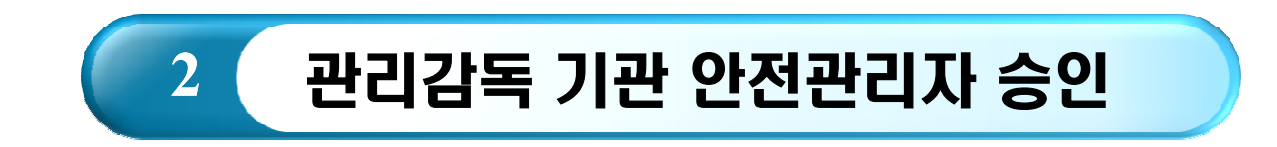

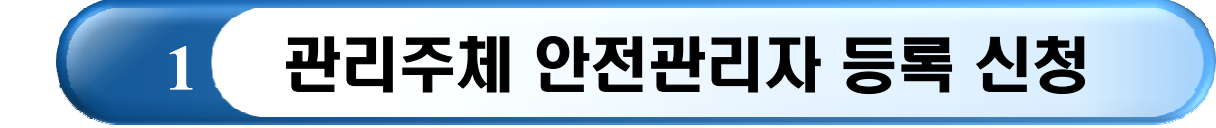

## 1. 관리주체 안전관리자 등록 신청 - 접속 및 놀이시설현황

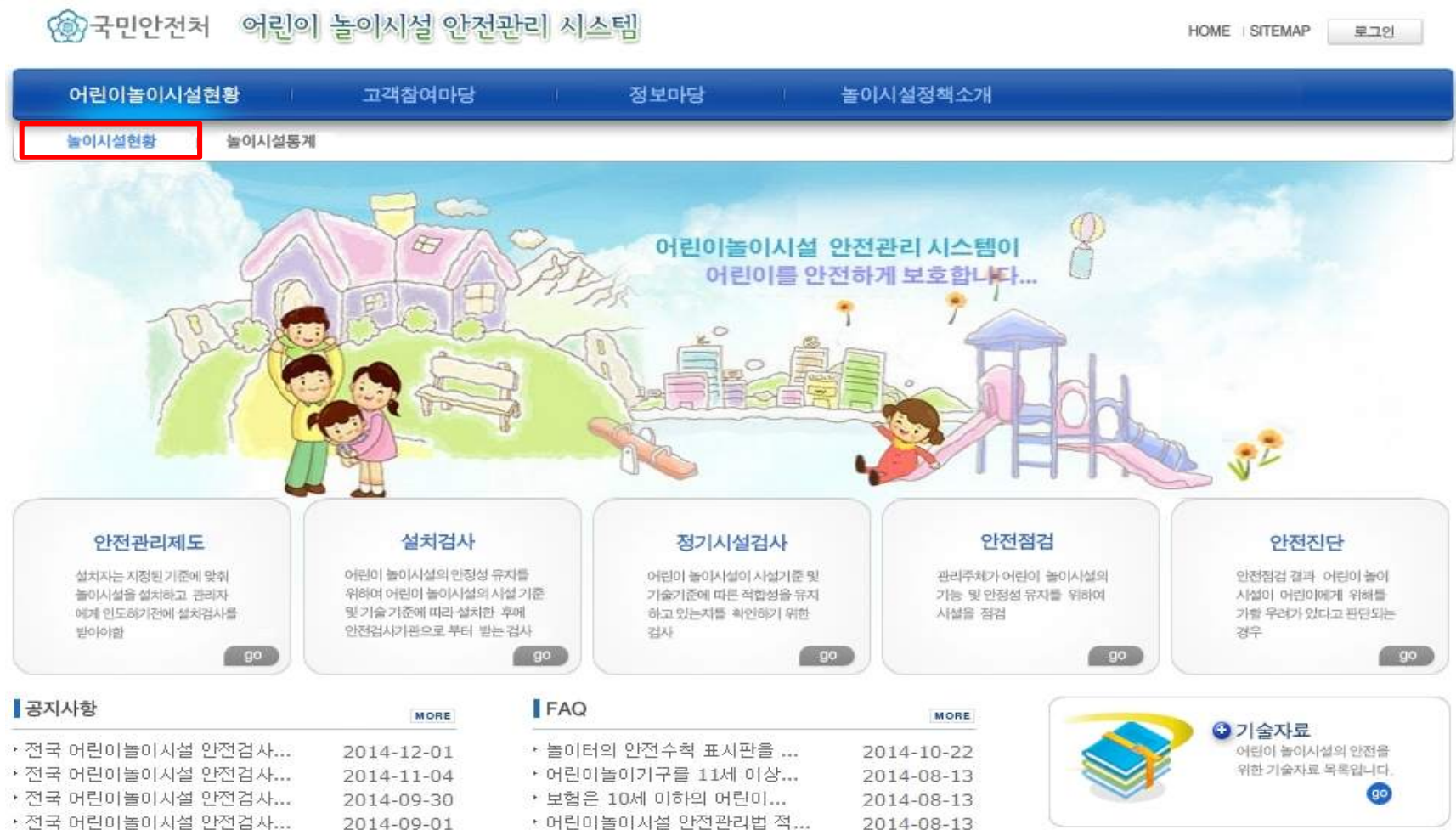

• 전국 어린이놀이시설 안전검사...

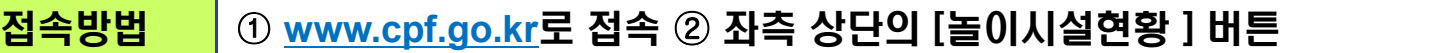

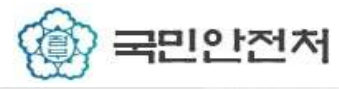

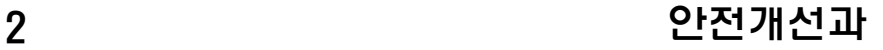

#### 1. 관리주체 안전관리자 등록 신청 – 놀이시설현황 조회

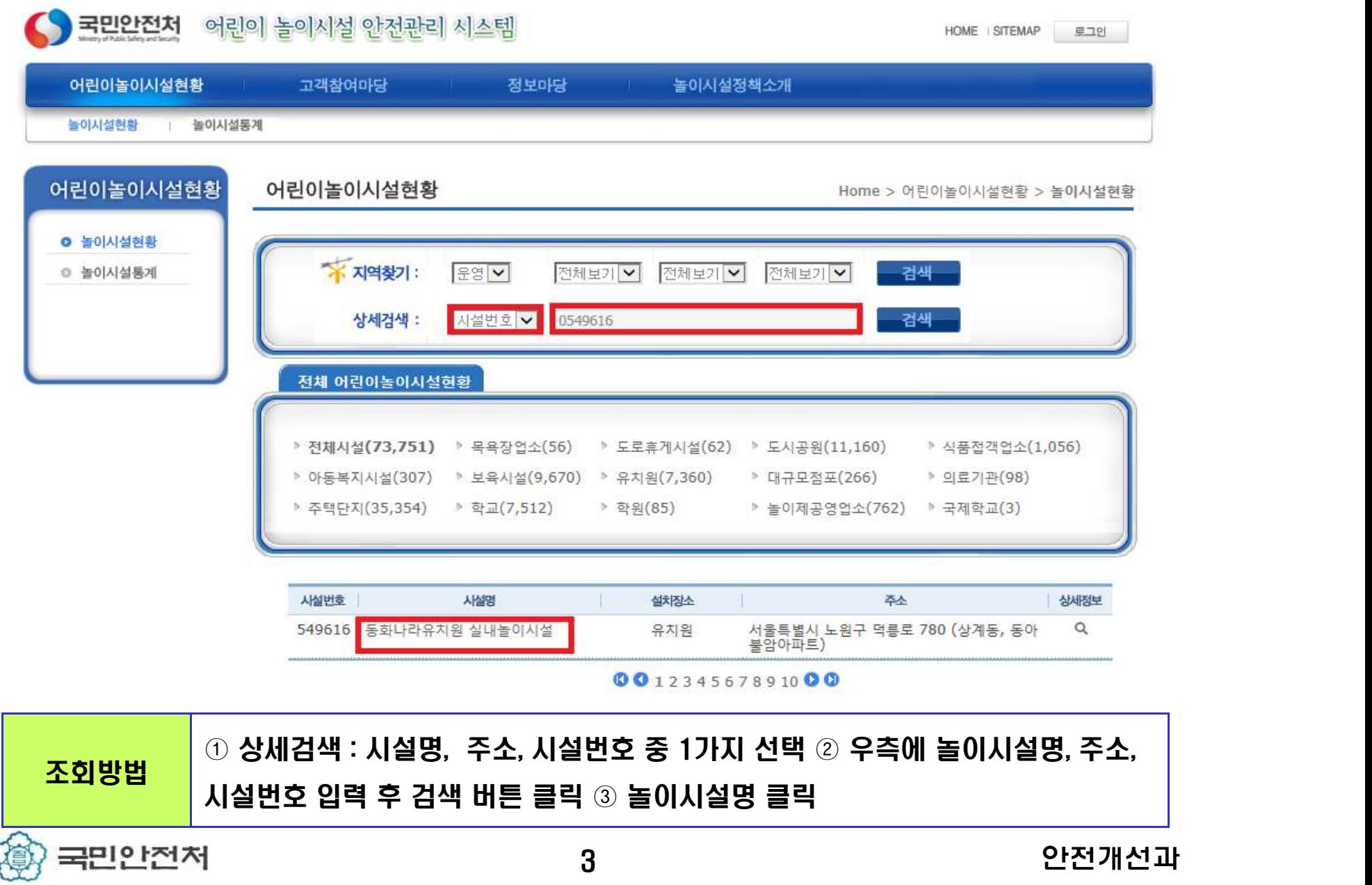

## 1. 관리주체 안전관리자 등록 신청 – 놀이시설 상세정보 조회

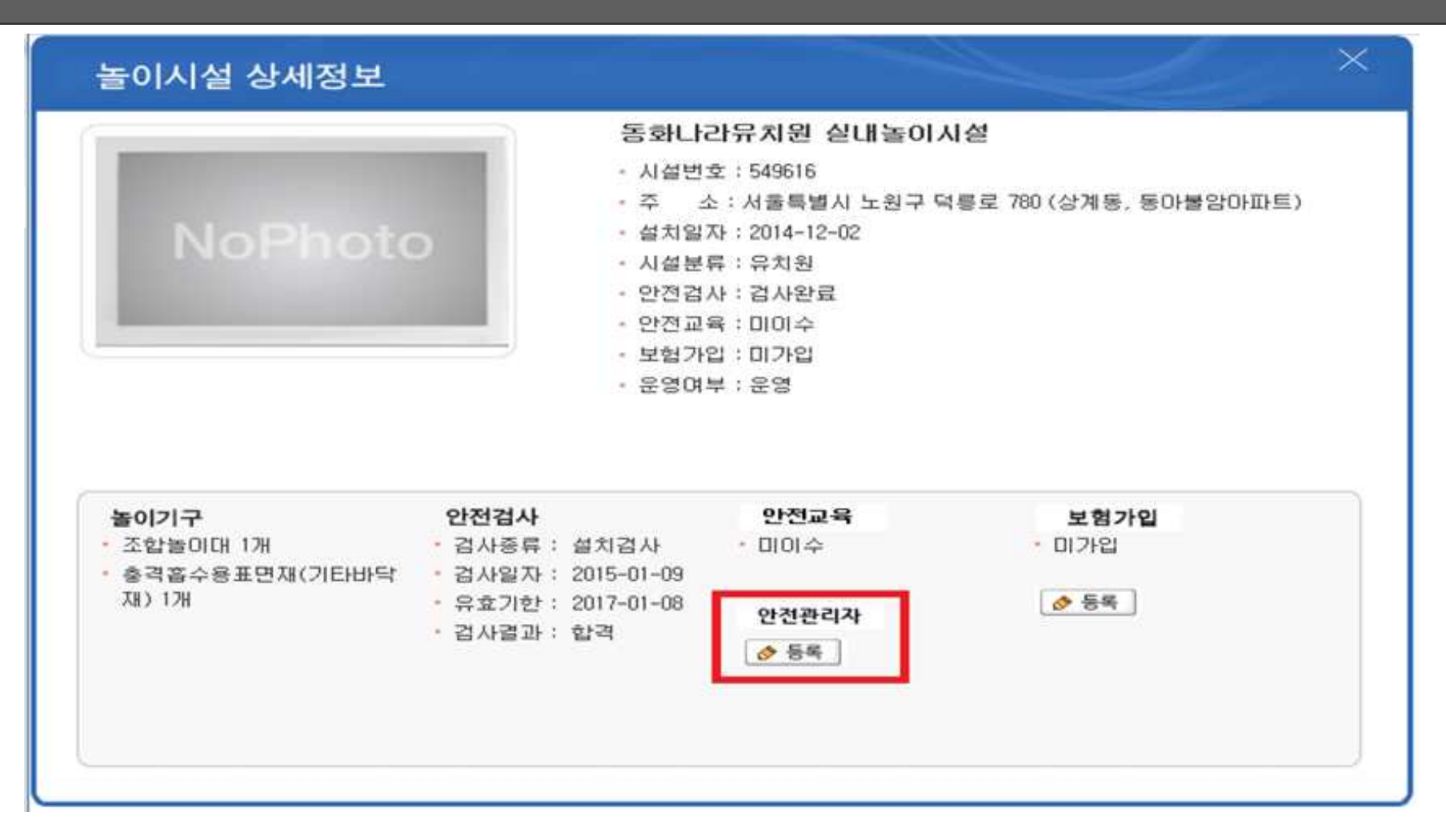

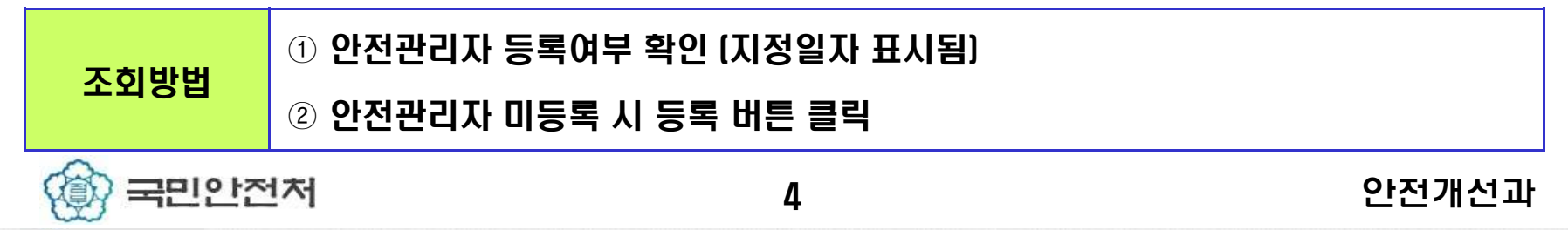

## 1. 관리주체 안전관리자 등록 신청 – 안전관리자 등록화면

#### 안전관리자 등록신청 X • 시설변호 549616 • 시설명 동화나라유치원 실내놀이시설  $2015 - 06 - 18$ • 지정일자 홍길동 • 안전 관리자명 02-000-0000 • 사무실 전화번호 | ★ 올바른 전화번호 입력 몌 : 02-1234-5678 \* 숫자와 -만 입력 가능합니다. D:\home\118,218,219 찾아보기... • 파일첨부 jpg, png, gif 파일을 첨부 가능합니다.(jpg 권장) 서장하기 미전으로 |

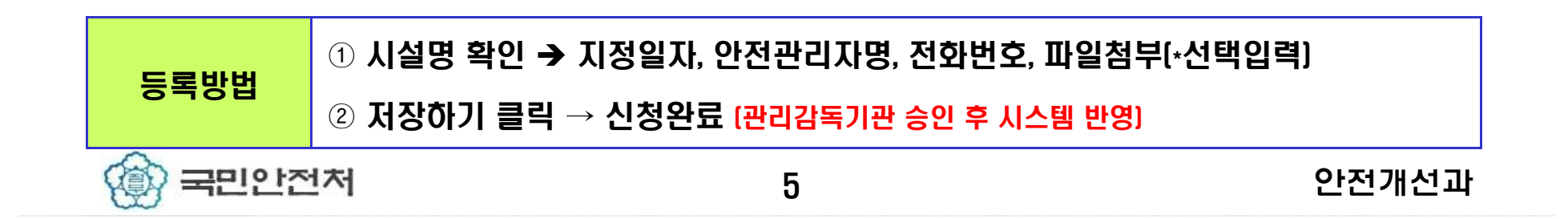

#### 1. 관리주체 안전관리자 승인요청 중 – 놀이시설 상세정보 조회

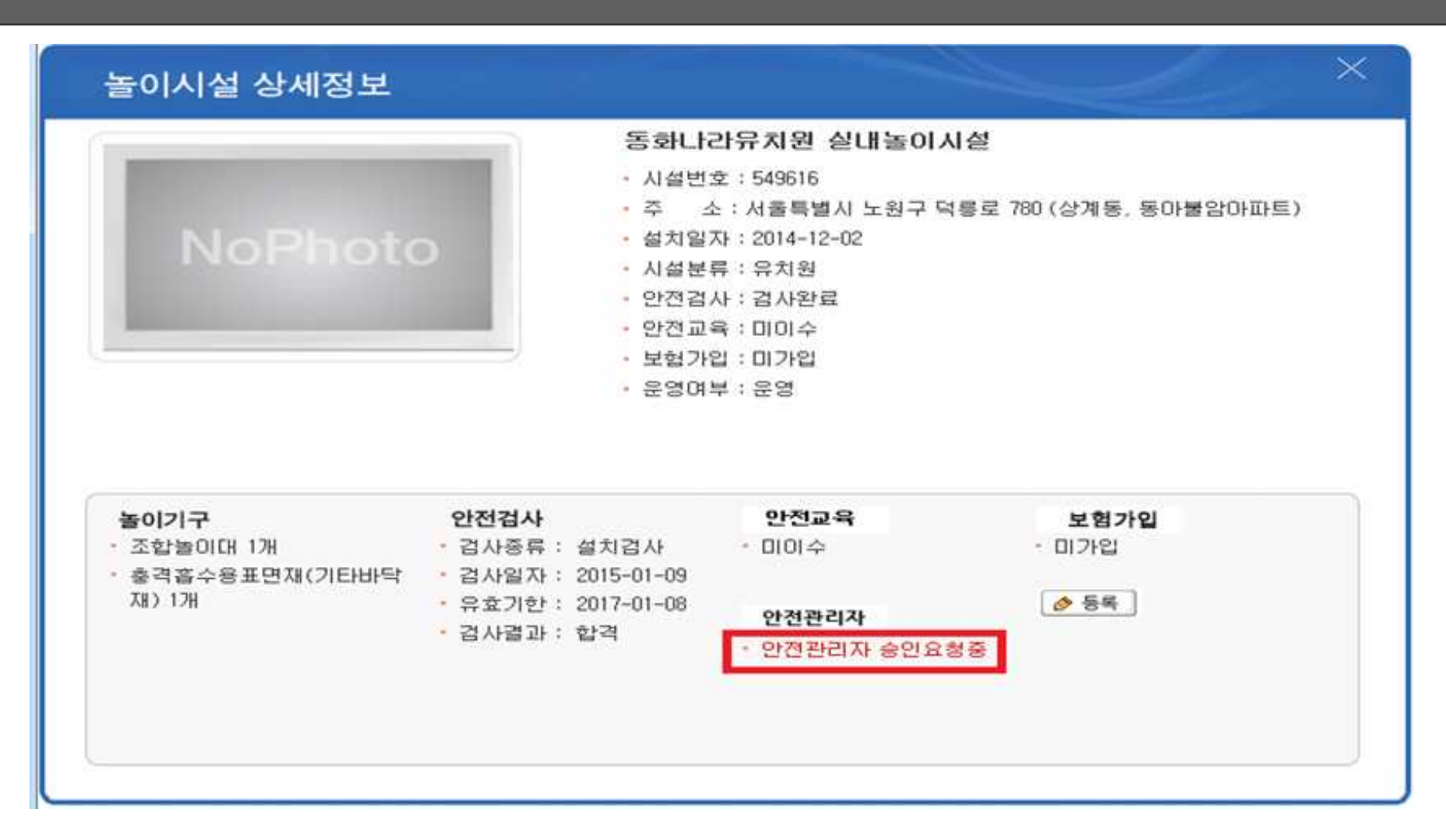

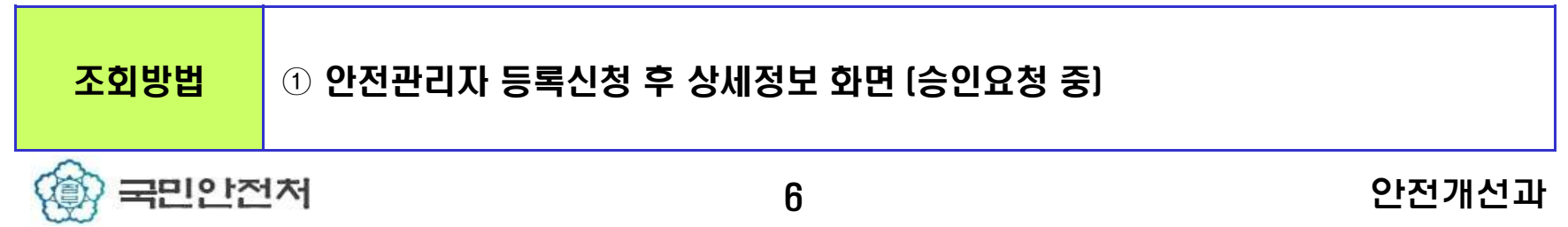

## 1. 관리주체 안전관리자 등록완료 및 변경신청 – 놀이시설 상세정보 조회

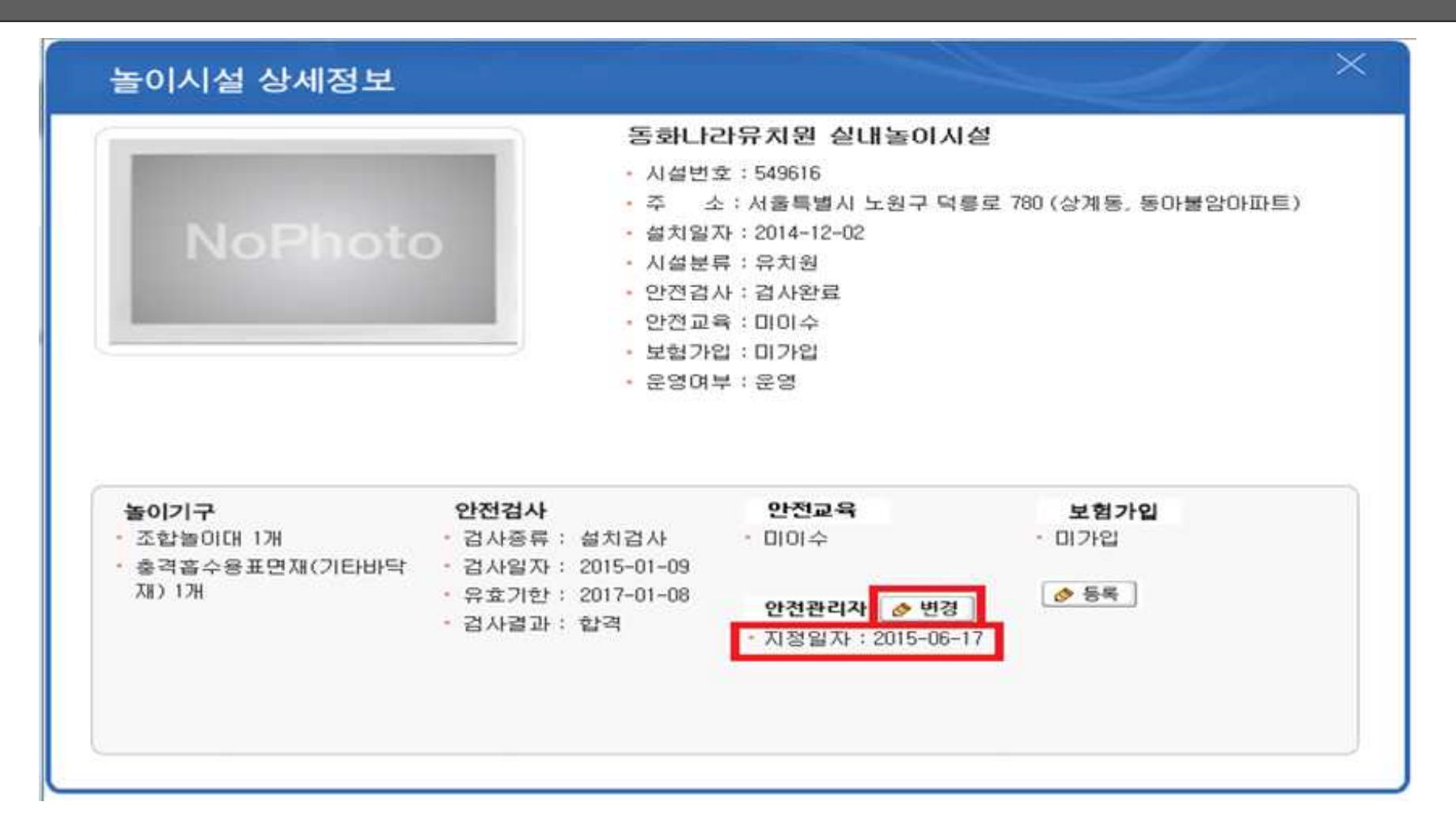

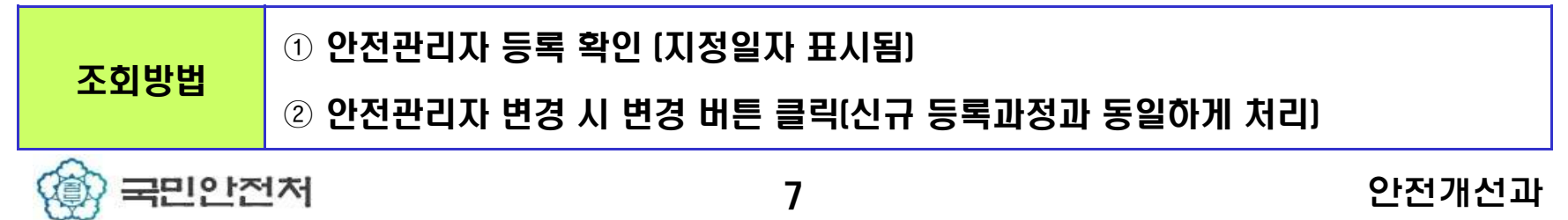

#### 2. 관리감독기관 안전관리자 승인 – 개별시설 승인

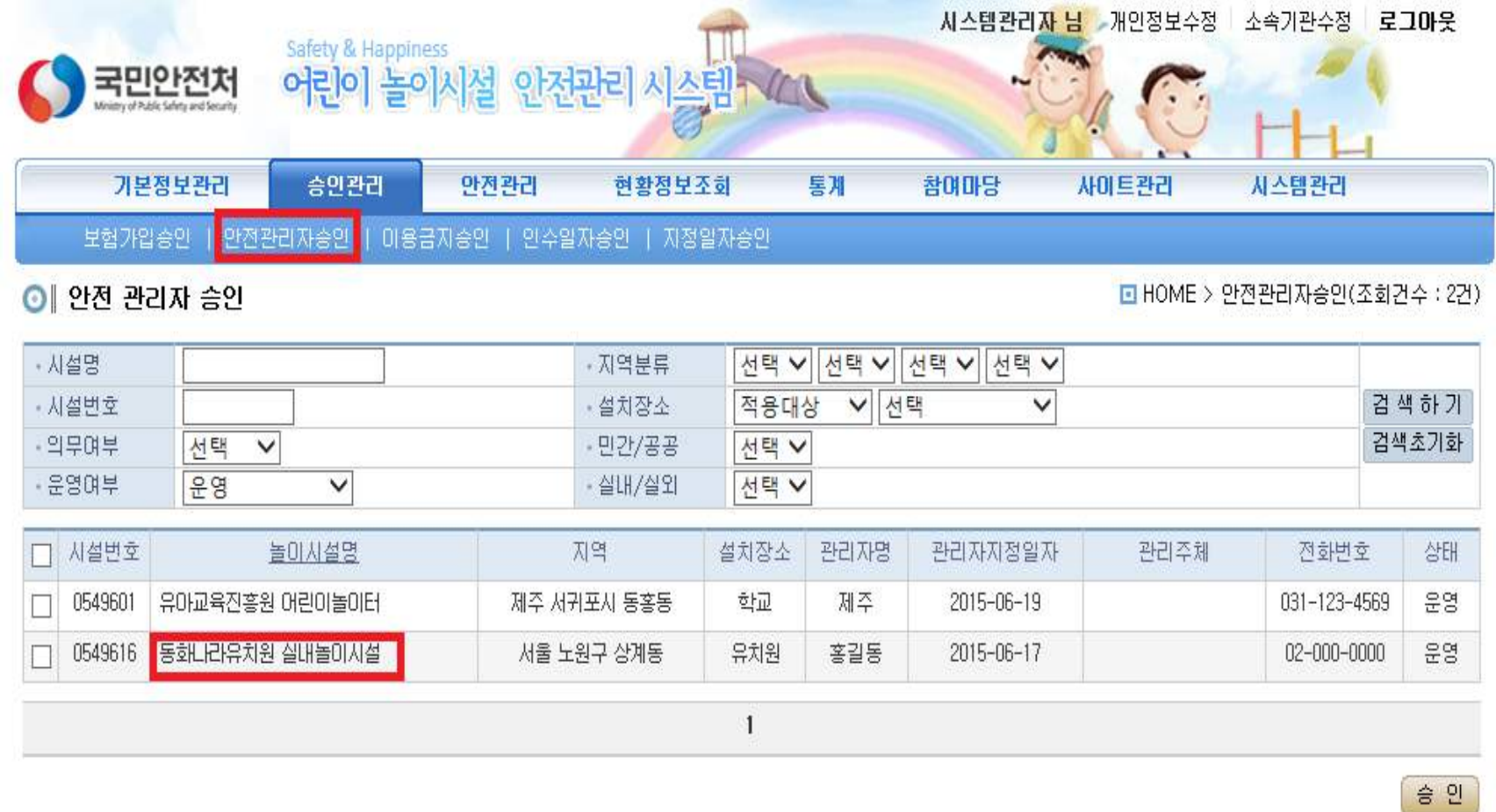

① 로그인>승인관리 클릭>안전관리자승인 선택 등록신청 확인 ② 놀이시설명 클릭국민안전저 8 전자 전자 전자 이 아이들은 어떤 것 같아요.

#### 2. 관리감독기관 안전관리자 승인 – 개별시설 승인

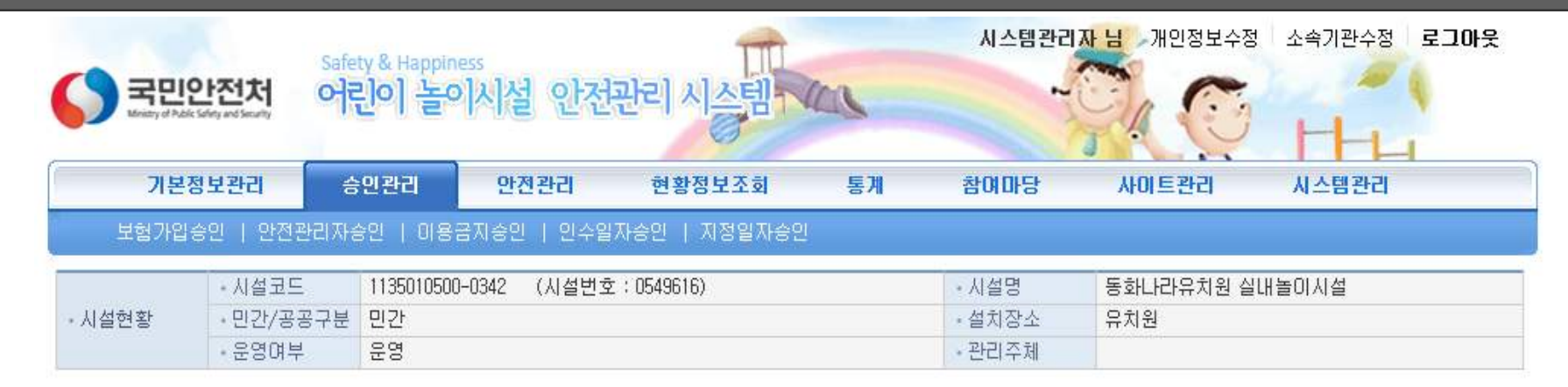

#### ■ 안전관리자정보

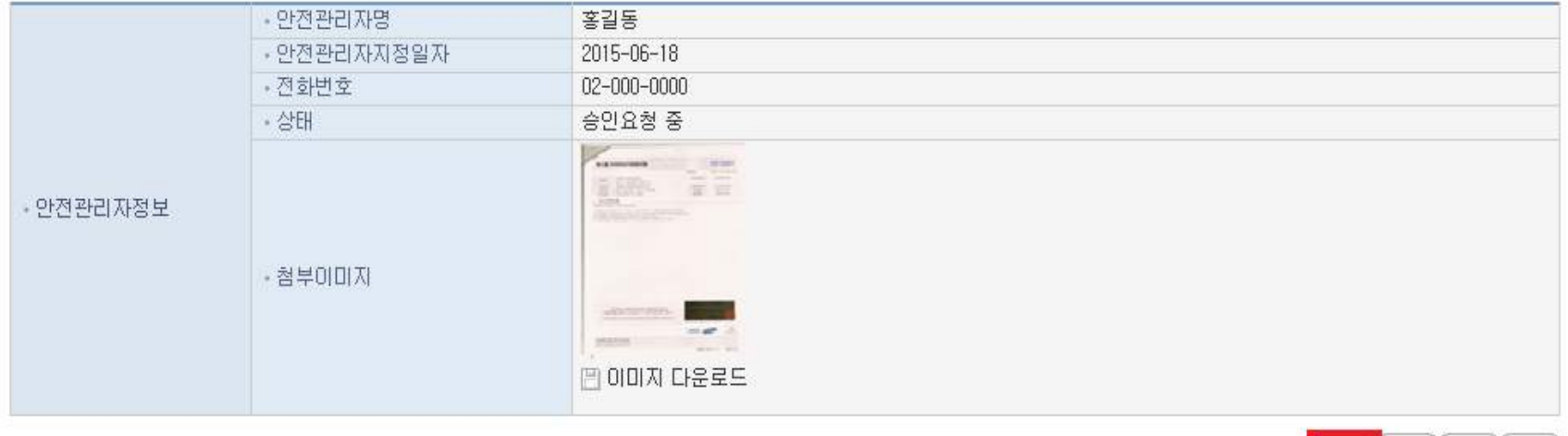

<mark>| 승인 |</mark> 목록 | 수정 | 삭제 |

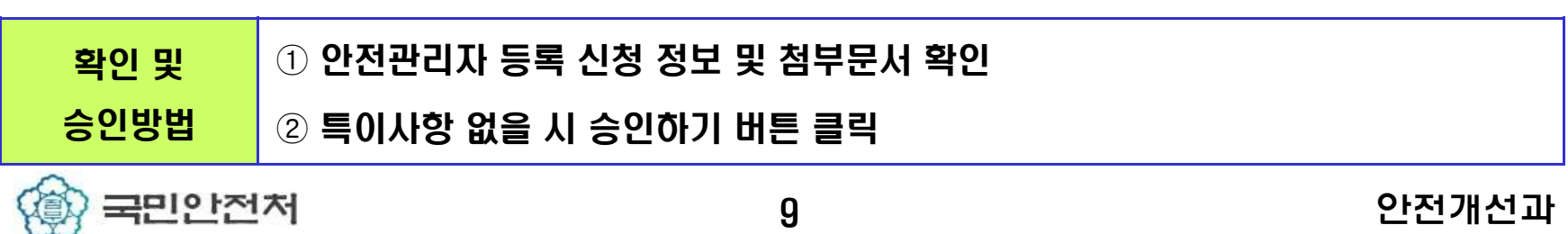

#### 2. 관리감독기관 안전관리자 승인 - 일괄승인

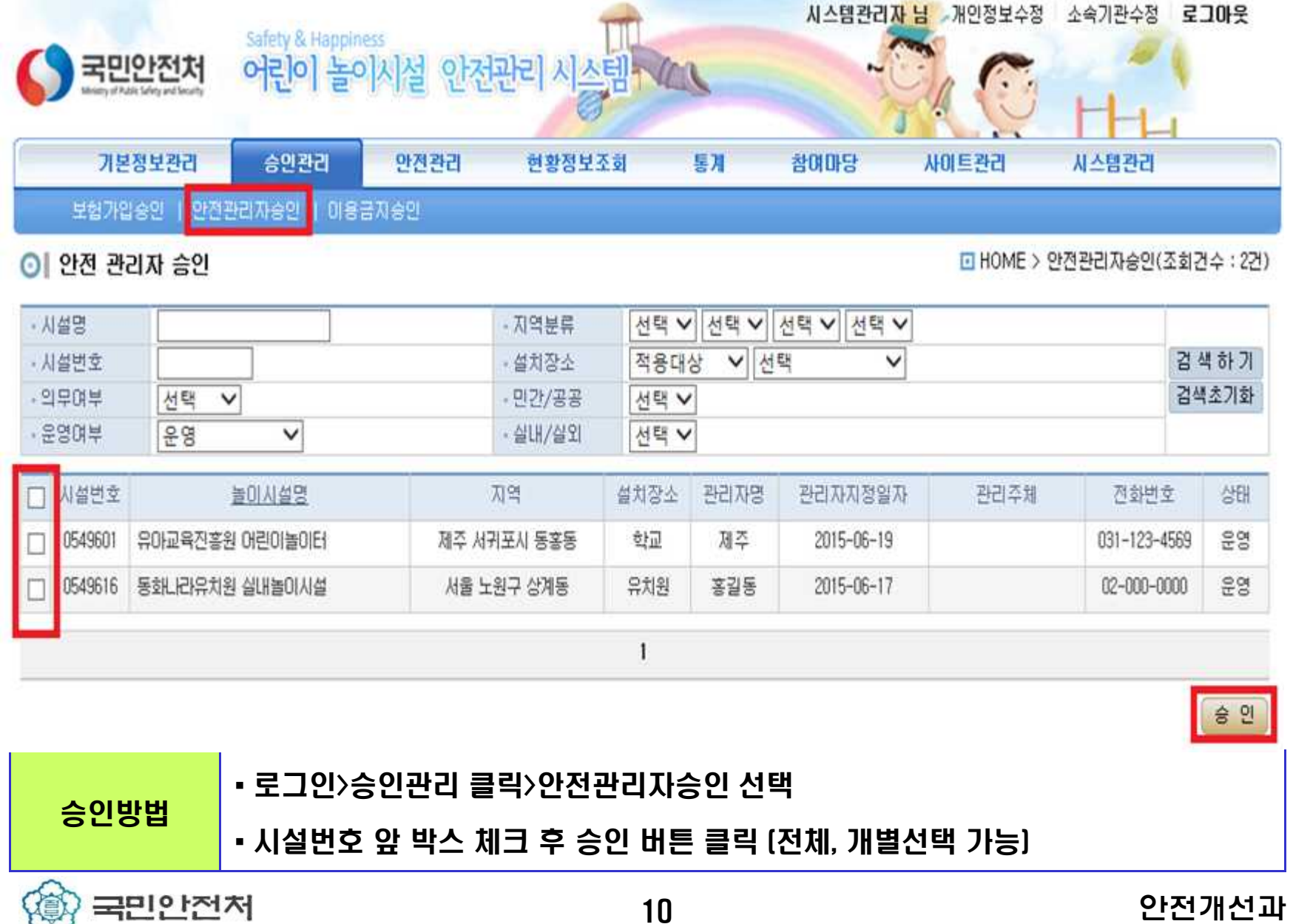

## 3. 관리감독 기관 안전관리자 이력확인

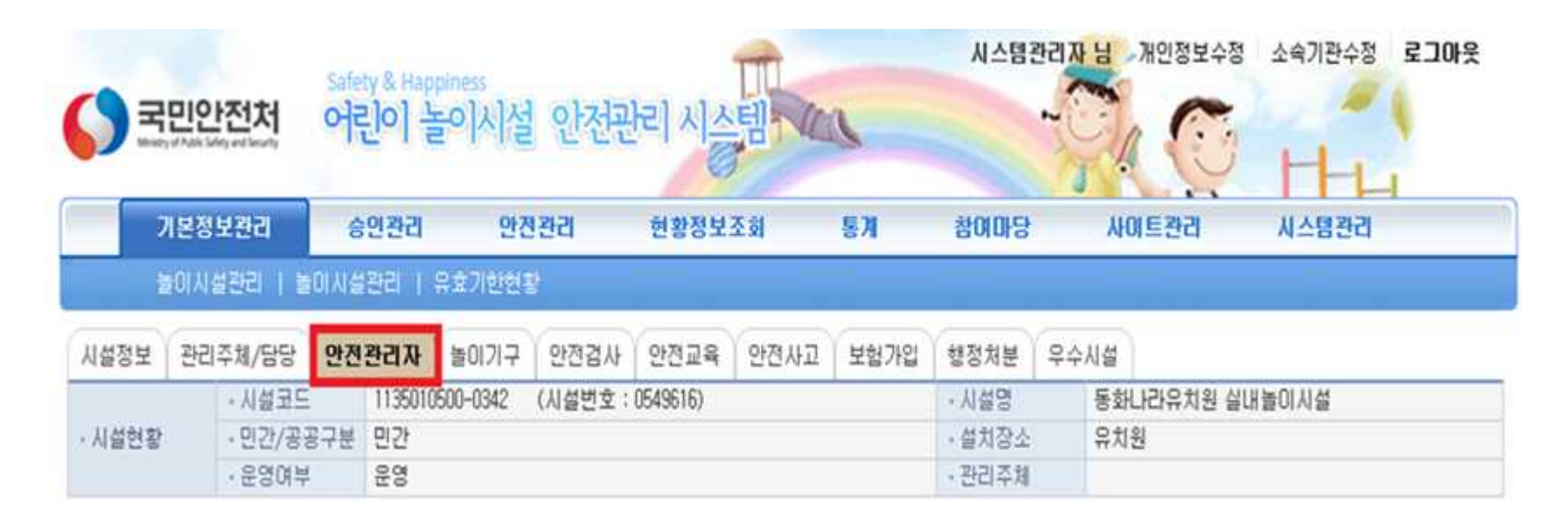

#### **- 아저과기자전보**

![](_page_11_Picture_90.jpeg)

목록으로

![](_page_11_Picture_91.jpeg)

# 감사합니다.